# Quick View Insider: How To Configure Quick View Fast

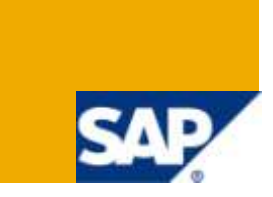

# **Applies to:**

SAP SNC (Supply Network Collaboration) release 7.0 enhancement pack 1

SNC 7.0: Basically the method described here also works for SAP SNC 7.0. However, tabs are new to quick view with enhancement pack 1 and quick view also contains many more building blocks in enhancement pack 1, especially all the ones that are mentioned explicitly in this article.

#### **Summary**

This article outlines a fast and easy way to do your initial set-up of the quick view screen.

This is the first in a series of articles to help you get the most out of quick view.

**Author:** Cora Zimmermann

**Company:** SAP Labs, LLC

**Created on:** 31 May 2010

#### **Author Bio**

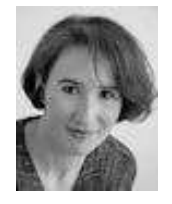

I have been part of the SNC development team in Palo Alto since 2004. Overall I have been a developer at SAP in Germany, Japan, and California since 1997 and at Software AG in Germany since 1989. I hold a masters degree in industrial engineering and computer science.

# **Table of Contents**

<span id="page-1-0"></span>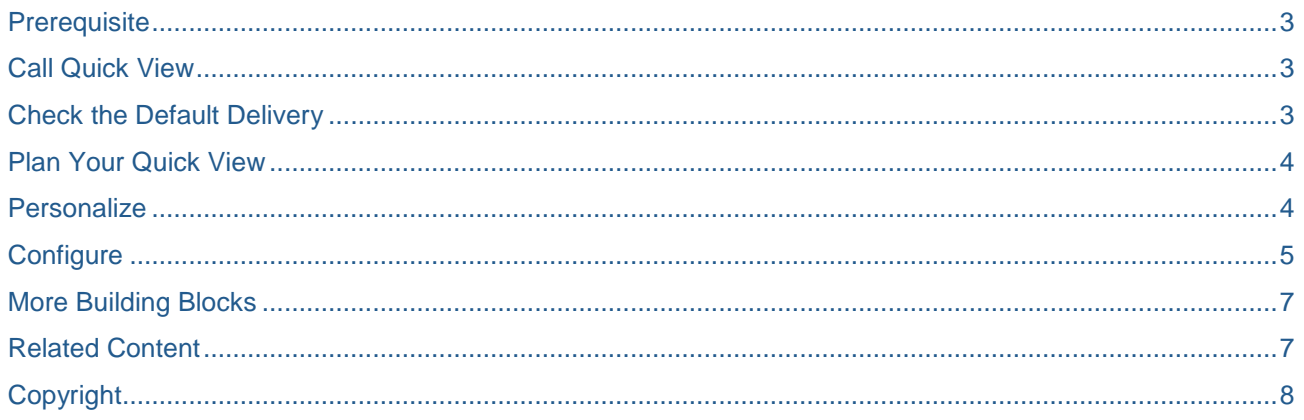

### <span id="page-2-0"></span>**Prerequisite**

I am assuming you haven't configured quick view at all so far.

(If you tried and it didn't work out, delete your configuration and try this. This will also work if you already have a configuration – your screens may just look different than in the screen shots).

### <span id="page-2-1"></span>**Call Quick View**

Call SNC in the view you want to configure and navigate to quick view:

<span id="page-2-2"></span>Exceptions  $\rightarrow$  Quick View

#### **Check the Default Delivery**

The system will show quick view in the SAP default delivery, which has 6 tabs and 24 building blocks in the customer view or 26 building blocks in the supplier view (SNC 7.01).

These are almost all the building blocks that SAP delivers – but there are a few additional / alternative blocks that are not part of this default delivery (refer to [More Building Blocks\)](#page-6-0)

(If you don't see all tabs and blocks in SNC 7.01, there could be two reasons:

- your user is not authorized for the screens to which some of the building blocks navigate. That is OK; then those building blocks are not relevant.
- The [Prerequisite](#page-1-0) is not given and your existing configuration is overriding the default.)

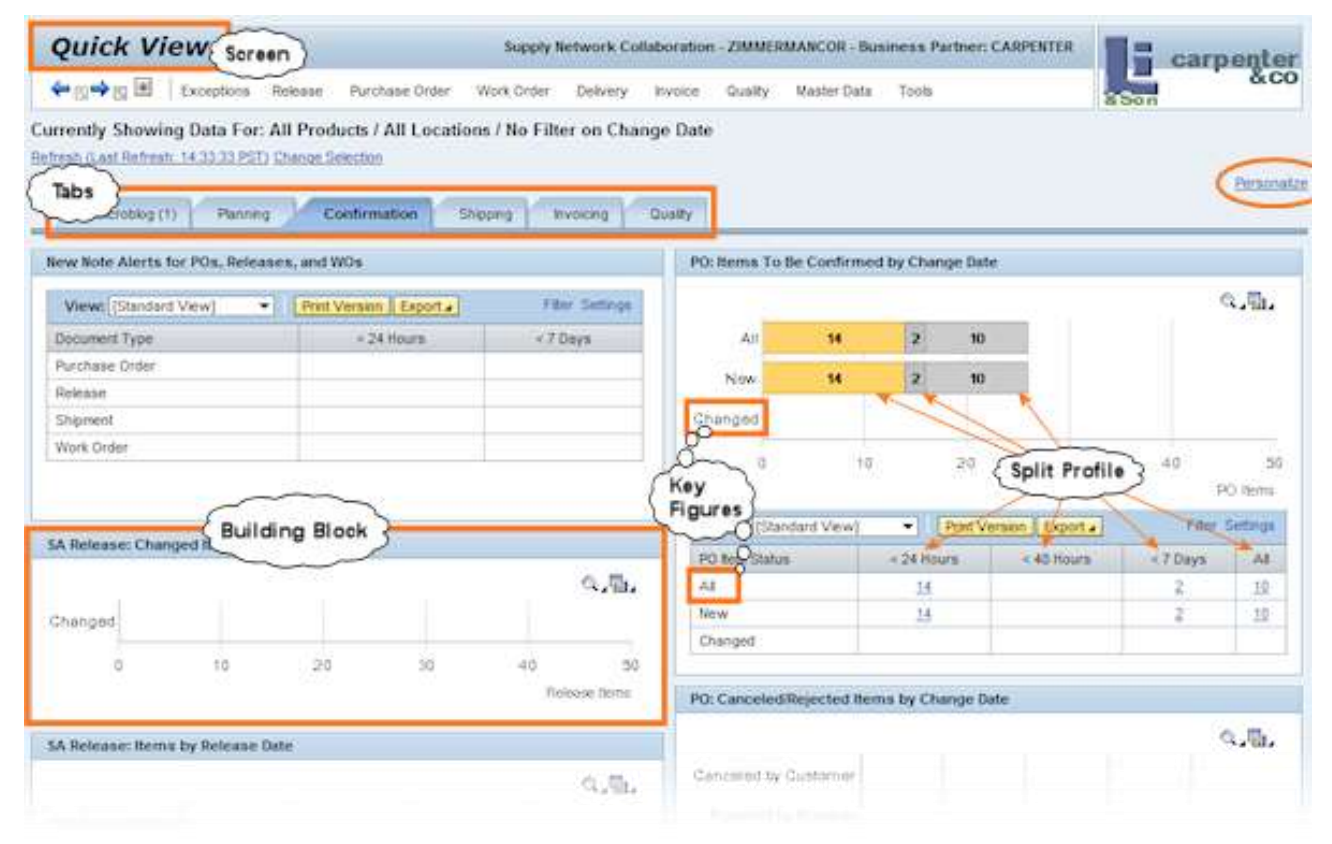

#### <span id="page-3-0"></span>**Plan Your Quick View**

Browse through the tabs and decide which building blocks you want to keep. Also decide how you want to group them into tabs and which sequence those tabs should have.

#### <span id="page-3-1"></span>**Personalize**

Now click the Personalize link in the upper right-hand corner of quick view. A large box opens in the top area listing all tabs and building blocks:

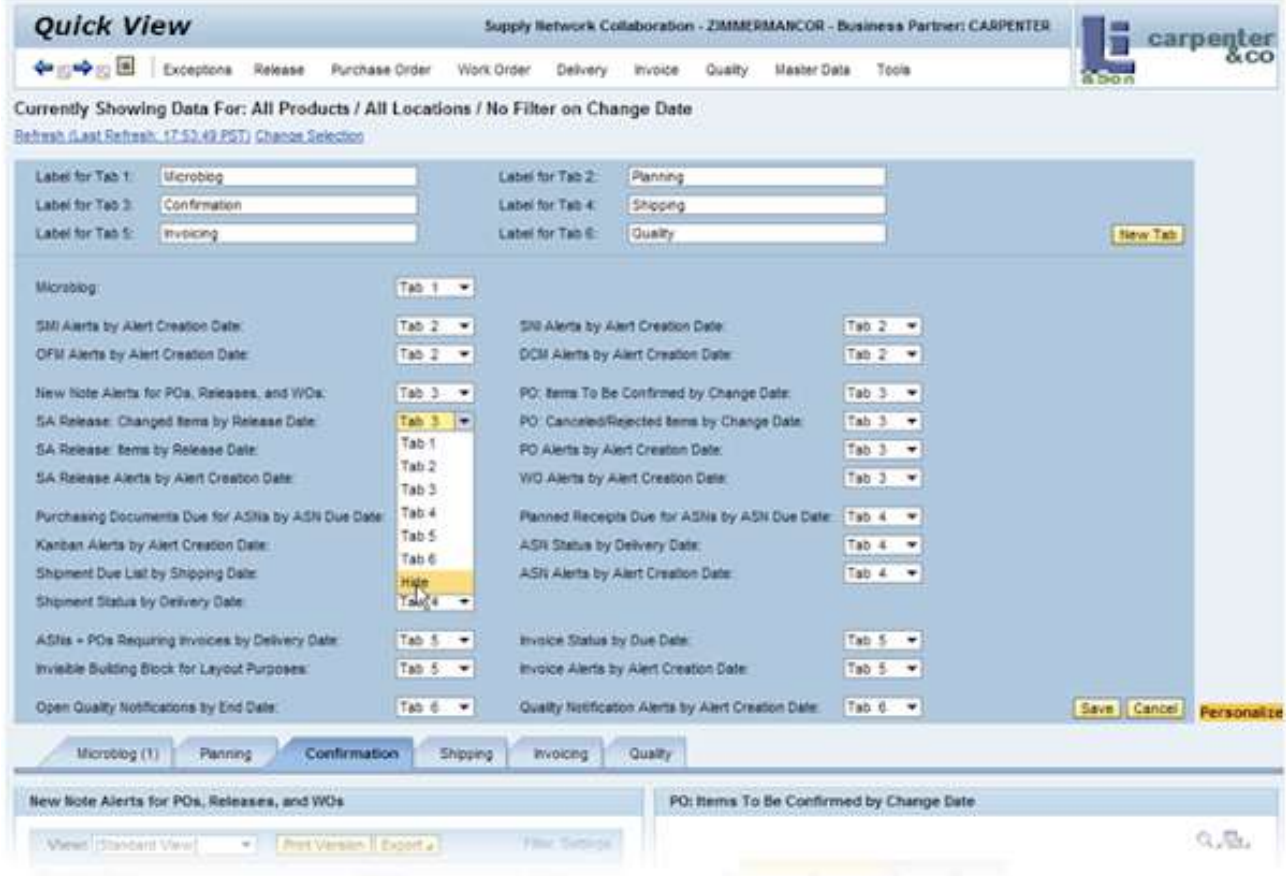

Rename the tabs as needed.

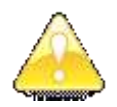

Make sure you give the names to the correct tab numbers, because you cannot re-sequence the tabs.

If you need more tabs, create them by pressing the **New Tab** button for every new tab you need. If you need less than 6 tabs, just ignore the unwanted ones for now.

Assign the building blocks you want to keep to the tabs by selecting the corresponding tab number in the drop-down list-box next to the name of the building block.

Hide the building blocks you don't want to keep by selecting "Hide" in the drop-down list-box.

Confirm your configuration by pressing the **Save** button.

Check your newly configured quick view. Go back to the personalization until you are happy with your configuration.

(Do not worry about the sequence of the boxes within the tabs for now. You could change the sequence here, but it is easier in the configuration.)

# <span id="page-4-0"></span>**Configure**

Now log on to your SNC system directly and call the quick view configuration:

- Transaction /n/SCF/MYSCFG or
- SAP Implementation Guide
	- $\rightarrow$  Supply Network Collaboration
		- $\rightarrow$  Basic Settings
			- $\rightarrow$  User Interfaces
			- $\rightarrow$  Configure Quick View

You see this screen with your just created user-configuration on the right hand side:

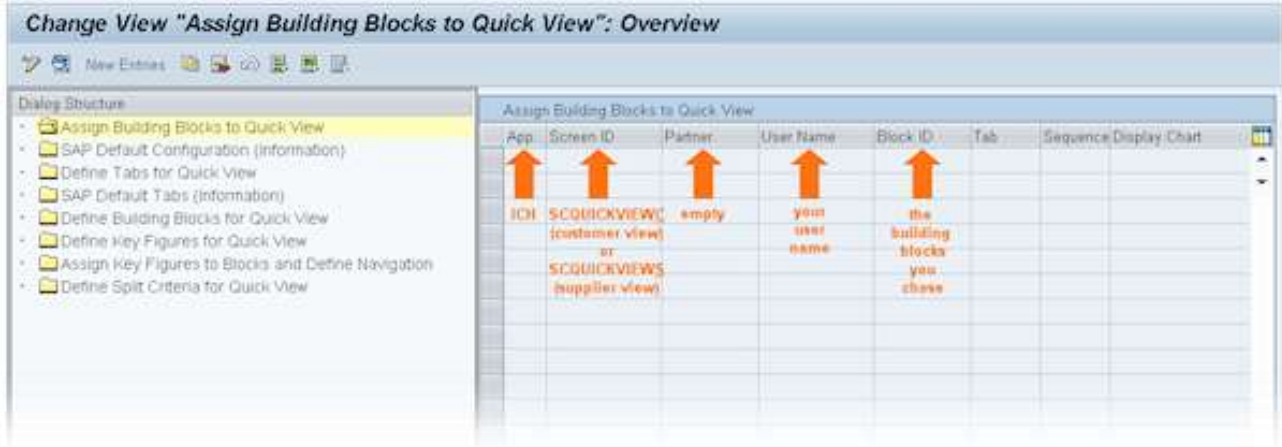

The idea is now to take this configuration and copy it to … well, to where?

That depends!

You decide if you want this configuration to apply to a specific business partner or to the every user in this system and client. Having both may be a good idea: You can configure a default on client level and specific configurations for certain special business partners. And keep in mind that quick view hides building blocks depending on screen authorization: You may not need to do that much partner-specific configuration!

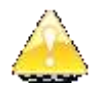

Do not expect the system to add up the building blocks over the different levels of configuration. (See also article *Understanding Quick View Configuration* in this series).

Select every record you just created and click  $\Box$  copy and for every record you either delete your user ID from the key if you want to create a configuration on client level, or you delete your user ID and add a partner number if you want to create a configuration for a specific partner.

Now you change the sequence of the building blocks within each tab. Note that the sequence is applied from left to right and top to bottom:

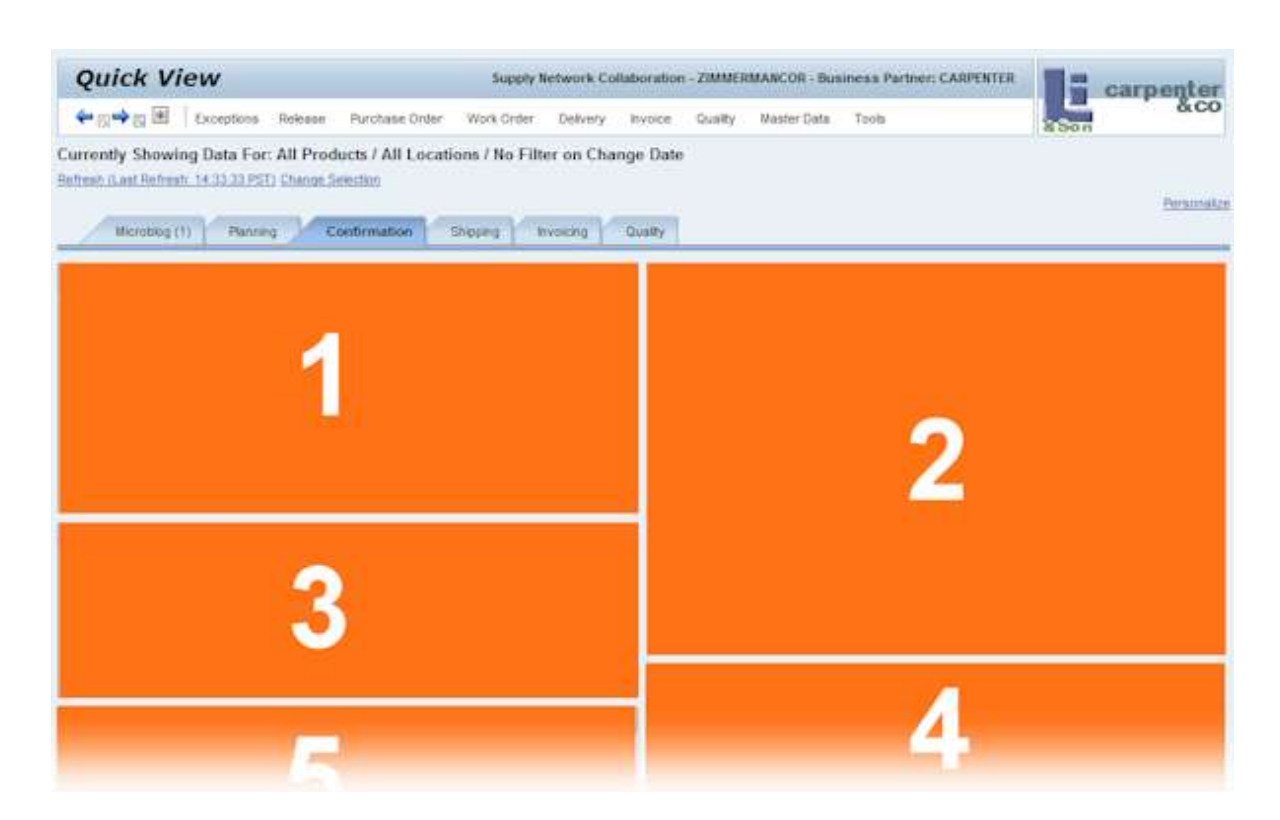

Therefore it is a good idea to put the long building blocks on even numbers (right column) if you have an odd number of blocks in a tab, because in that case, there will be one more building block on the left than on the right.

¥

For more information on sequencing refer to article *What Is an Invisible Building Block?*

Delete your user configuration (unless you want to keep it).

Go to folder "Define Tabs for Quick View".

Select the tabs you want to keep and copy them in the same way you copied the building blocks.

Delete your user tabs (unless you want to keep them).

Save and test.

# <span id="page-6-0"></span>**More Building Blocks**

Most of the building blocks for quick view can be chosen with this method. However, you can also replace or add building blocks:

 **SMI:** The default delivery contains the SMI building block. If you run the Min/Max scenario, you should replace the SMI building block with the Min/Max building block (the difference is in the navigation).

Customer view: A\_SMIC A\_SMI\_MMC Supplier view:  $A$ <sub>\_</sub>SMIS  $\rightarrow$   $A$ <sub>\_</sub>SMI\_MMS

 **Documents requiring invoices**: This building block comes with different combinations of documents and it can be split by shipping date or delivery date. This building block is only relevant for the supplier view.

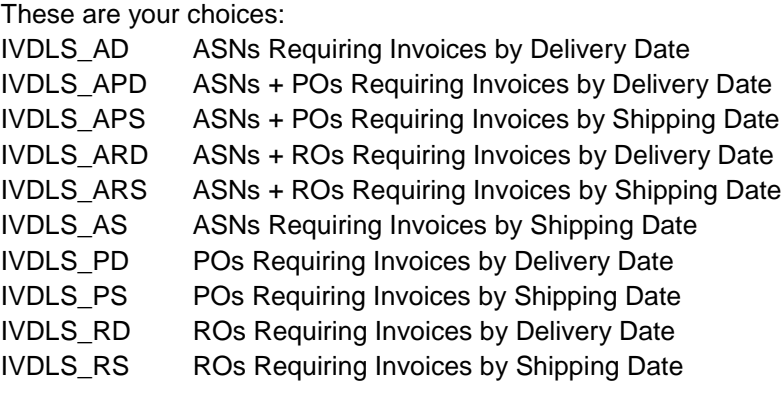

The default delivery contains *ASNs + POs Requiring Invoices by Delivery Date*.

- **Open Quality Notifications by End Date:** There is a version of this building block that can be split by priority. Look out for an article on this topic.
- **Critical Location Products by Creation Date:** This building block is not contained in the default delivery.

#### <span id="page-6-1"></span>**Related Content**

[SNC Wiki](https://wiki.sdn.sap.com/wiki/display/SCM/SAP+Supply+Network+Collaboration+%28SAP+SNC%29) **[SCM-SNC Forum](https://forums.sdn.sap.com/forum.jspa?forumID=487)** [SCM on BPX](https://www.sdn.sap.com/irj/sdn/developerareas/bpx-scm)

# <span id="page-7-0"></span>**Copyright**

#### © Copyright 2010 SAP AG. All rights reserved.

No part of this publication may be reproduced or transmitted in any form or for any purpose without the express permission of SAP AG. The information contained herein may be changed without prior notice.

Some software products marketed by SAP AG and its distributors contain proprietary software components of other software vendors.

Microsoft, Windows, Excel, Outlook, and PowerPoint are registered trademarks of Microsoft Corporation.

IBM, DB2, DB2 Universal Database, System i, System i5, System p, System p5, System x, System z, System z10, System z9, z10, z9, iSeries, pSeries, xSeries, zSeries, eServer, z/VM, z/OS, i5/OS, S/390, OS/390, OS/400, AS/400, S/390 Parallel Enterprise Server, PowerVM, Power Architecture, POWER6+, POWER6, POWER5+, POWER5, POWER, OpenPower, PowerPC, BatchPipes, BladeCenter, System Storage, GPFS, HACMP, RETAIN, DB2 Connect, RACF, Redbooks, OS/2, Parallel Sysplex, MVS/ESA, AIX, Intelligent Miner, WebSphere, Netfinity, Tivoli and Informix are trademarks or registered trademarks of IBM Corporation.

Linux is the registered trademark of Linus Torvalds in the U.S. and other countries.

Adobe, the Adobe logo, Acrobat, PostScript, and Reader are either trademarks or registered trademarks of Adobe Systems Incorporated in the United States and/or other countries.

Oracle is a registered trademark of Oracle Corporation.

UNIX, X/Open, OSF/1, and Motif are registered trademarks of the Open Group.

Citrix, ICA, Program Neighborhood, MetaFrame, WinFrame, VideoFrame, and MultiWin are trademarks or registered trademarks of Citrix Systems, Inc.

HTML, XML, XHTML and W3C are trademarks or registered trademarks of W3C®, World Wide Web Consortium, Massachusetts Institute of Technology.

Java is a registered trademark of Sun Microsystems, Inc.

JavaScript is a registered trademark of Sun Microsystems, Inc., used under license for technology invented and implemented by Netscape.

SAP, R/3, SAP NetWeaver, Duet, PartnerEdge, ByDesign, SAP Business ByDesign, and other SAP products and services mentioned herein as well as their respective logos are trademarks or registered trademarks of SAP AG in Germany and other countries.

Business Objects and the Business Objects logo, BusinessObjects, Crystal Reports, Crystal Decisions, Web Intelligence, Xcelsius, and other Business Objects products and services mentioned herein as well as their respective logos are trademarks or registered trademarks of Business Objects S.A. in the United States and in other countries. Business Objects is an SAP company.

All other product and service names mentioned are the trademarks of their respective companies. Data contained in this document serves informational purposes only. National product specifications may vary.

These materials are subject to change without notice. These materials are provided by SAP AG and its affiliated companies ("SAP Group") for informational purposes only, without representation or warranty of any kind, and SAP Group shall not be liable for errors or omissions with respect to the materials. The only warranties for SAP Group products and services are those that are set forth in the express warranty statements accompanying such products and services, if any. Nothing herein should be construed as constituting an additional warranty.